### Mrs. Wilson

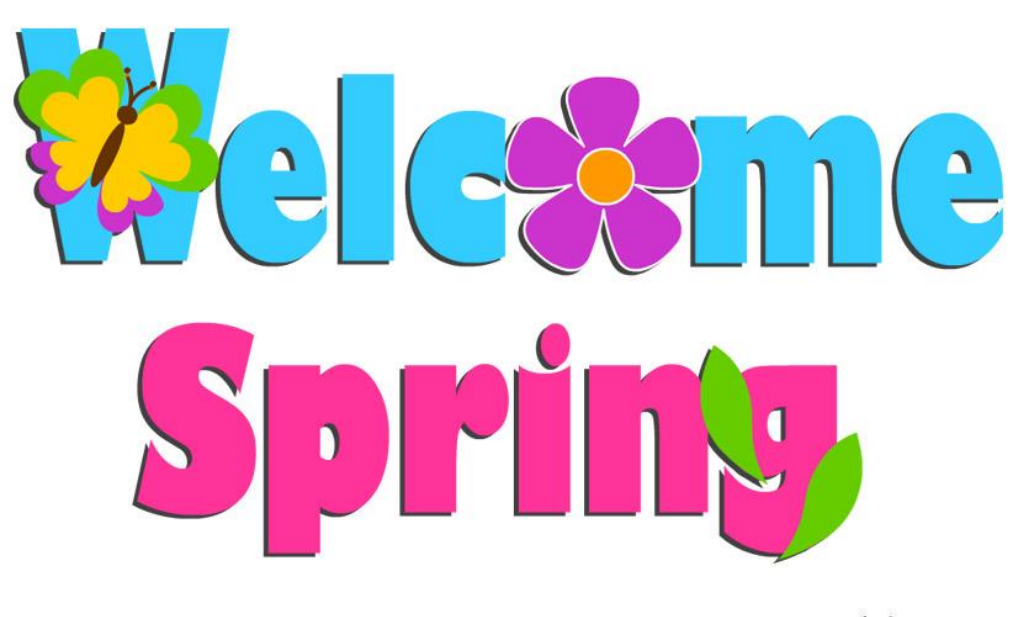

# April News

coloringpage.eu

Welcome Spring! With the warm weather comes all the exciting Spring activities at James Hillier school; swim team, badminton, open climbers and much, much more. It is hard to believe we are just 3 short months away from the end of our grade 4 year. During this time, we still have a lot to do and learn. Be prepared for a busy, fun and exciting Spring!

#### **Curriculum Update**

In reading, we are reading the novel The One and Only Ivan. What a great book! The entire class has agreed on how wonderful this book is. This book is teaching us many life lessons about friendships, basic humanity and family. While reading the book, we are working on writing discussion questions to bring to our discussion groups every Friday. During the discussion groups, the students talk about the book. We have learned that a good discussion question sparks a conversation, is related to the text and it helps us to deepen our understanding of the book.

In writing, we will be learning how to write an imagined narrative. I'm very excited to read the students stories about time machines, sticky saliva and a mystery box. It is a lot of fun watching the creativity flow from the students and onto their paper.

In math, we are finishing up our unit on geometry and will be moving into a short unit on Algebra.

In science we have finished our Light and Sound unit. Our trip to the Bell Homestead was a big success. The kids really enjoyed

touring the museum and getting to play with old phones and play operator.

In social studies we are just beginning our Medieval Times Unit. What an exciting time in history to learn all about. The kids will be learning about castles, knights, feasts, laws, clothing and much more. We will be beginning our Lord and Lady of the Manor role play. Each student will have a turn at being the Lord/Lady of the classroom. This will include special privileges, fancy table and goblets for toasting during nutrition break. Fun, Fun, Fun!!

#### **Hoops for Heart**

James Hillier raised just over \$2000 for the Heart and Stroke Foundation. Thank you to all the family and friends for supporting such a worthy cause.

#### **Indoor Shoes**

With spring comes mud! Please be sure your student has clean indoor shoes to wear so we are not tracking dirt through the classroom.

**Dates to Remember**

**April 1st -5th Light it Up Blue – Autism Awareness Week**

**April 11th Elementary Swim Meet**

**April 18th - Bunny Hop Colour House**

**April 19th – Good Friday**

**April 22nd – Easter Monday**

**April 28th – Brantford Classic**

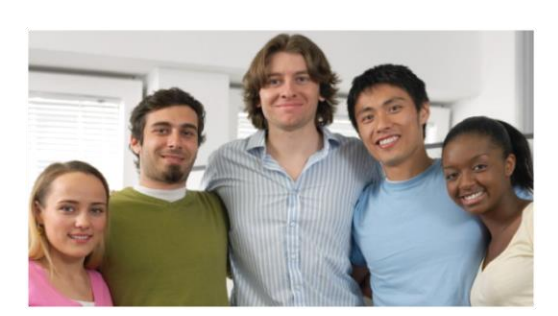

#### Article Title

A column break is inserted before and after each column that acts as a sidebar. To insert a column break, press Ctrl+Shift+Enter. Or, on the **Page Layout** tab, in the **Page Setup** group, click **Breaks**, and then click **Column**.

Page #

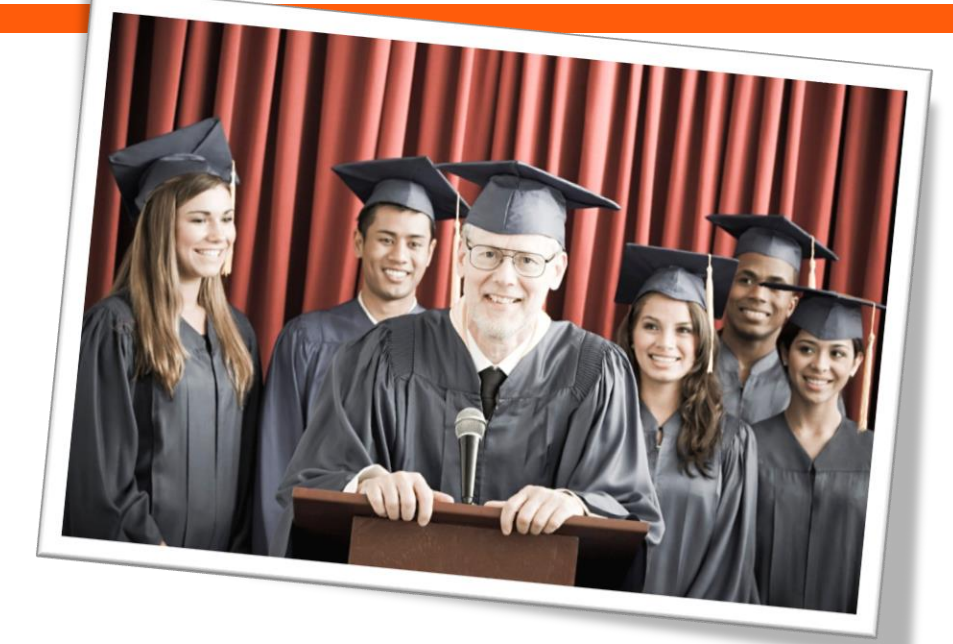

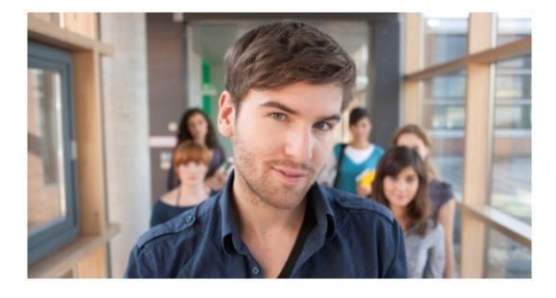

### Article Title

To view column breaks, section breaks, and other formatting marks, on the **Home** tab, in the **Paragraph** group, click the pargraph mark icon.

Page #

# Using Styles

by Name Style

The body text throughout the articles in this template uses the Normal paragraph style. Following are some other styles applied throughout the template:

Using styles helps save you time and keep your document consistent. To modify a style, on the **Home** tab, in the **Styles** group, rightclick the name of the style you want to edit and then click **Modify**. All content where the style is applied will update automatically.

Another way to modify a style is to simply customize an instance of the style where it's applied in the document. Then, on the **Home** tab, in the **Styles** group, right-click the style name and then click **Update [style] to Match Selection**.

- $\bullet$  Large article titles, such as on the first page, use **Heading 1** style.
- **O** Orange headings in the sidebars and within articles use **Sidebar Heading** style.
- **O** Orange section titles in articles use the **Heading 2** style.
- **Small article titles use Heading 3 style.**
- This style is **List Bullet 2**.
	- This style is **List Continue**.
- **Text in sidebars uses the Sidebar Text** style.
- White headings on orange text in tables uses the **Heading 4** style.
- $\bullet$  The heading inside contact information tables uses **Heading 5** style.
- **Contact Info** is the name of the gray text style inside the small contact tables.

Access all styles used in this template on the **Home** tab, in the **Styles** group.

#### HEADING 4 STYLE

Use the small tables provided in some of the articles to call out quick reference information related to the article, such as contact information or event dates.

HEADING 5 Contact Info

*This picture caption uses the Caption 2 paragraph style and is inside a text box so that you can move it easily as needed to accompany a photo.* 

To setup a document for multiple column text, on the **Page Layout** tab, in the **Page Setup** group, click **Columns** and then click the number of columns you need. You can also click More Columns to specify column widths, the space between columns, or to automatically add a vertical line between columns.

To change the number of columns for just part of the document (or if you want text to wrap to just the top part of the page and a new article to start below – as shown on this page), insert a section break before the position where you want to start the new column layout. To do this, on the **Page Layout** tab, in the **Page Setup** group, click **Breaks** and then click the type of section break you need.

#### Select a section break

When changing many types of page layout formatting for just part of the document such as paper size, margins, or orientation, the best section break type to use is a **Next Page** section break because it automatically starts the new section on a new page. However, when changing the number of columns as you might in this newsletter, you may prefer to select a **Continuous** break. The continuous section break (used a few times throughout this template) starts a new section immediately after the preceding one. So, for example, you can have a threecolumn article followed by a four-column article, on the same page.

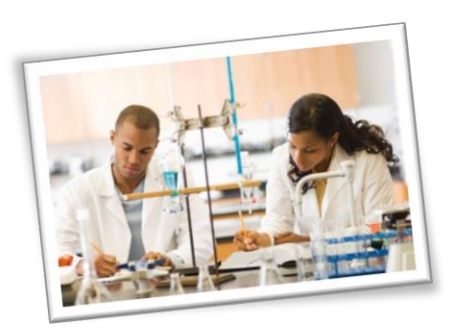

## Working with Columns

by [Article Author]

#### TITLE SUBTITLE | Issue # 4

#### HEADING 4

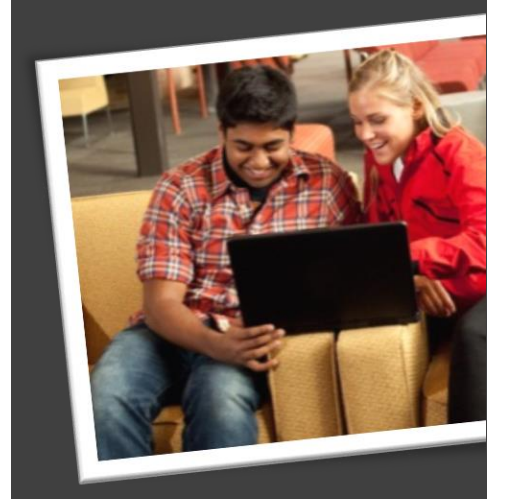

42%

Cras ut blandit diam. Suspendis quis urna semper aliquam.

Abico eum, ille et, conventio obruo duis ullamcorper ut, neo demoveo. Vel reprobo:

HEADING 5 Contact Info

### Formatting Tips

by [Article Author]

This placeholder article provides the following tips: *Caption 2 style is used to add* 

- **Creating "thermometer charts" using charts**<br>tables, as shown waterfrages. tables, as shown at befinages. *picture captions. Captions are in*
- Setting up multipage articles.
- **Wrapping text around images**
- $\bullet$  Adding article titles and bylines

#### Creating the sidebar thermometer charts

When you work in Word 2010 (or PowerPoint 2010), you have the full power of Excel 2010

charts (provided that Excel is installed on your computer). Insert a chart in Word from the **Insert** tab, in the **Illustrations** group. Charts are easy to create and use and automatically coordinate with your active document theme.

However, notice in the sidebar at left that the "thermometer charts" were created using single-row Word tables. This is because they automatically fit the tight space without having to remove any chart elements. And you might be surprised to learn that it's easy to make them essentially mathematically accurate.

To use a table as a thermometer chart, do the following:

- 1. On the **Insert** tab, in the **Tables** group, click **Table** and then drag across the grid to select the first two cells in the first row. Click to insert a two-cell, one-row table.
- 2. Click in the table and then, on the **Table Tools Layout** tab, in the **Table** group, click **Properties**.
- 3. On the **Columns** tab of the **Table Properties** dialog box, change the **Measure In** setting to **Percentage**. You can then set the percentage to up to one decimal point in accuracy.

#### Setting up multipage articles

Word is designed to allow text to automatically flow from one page to the

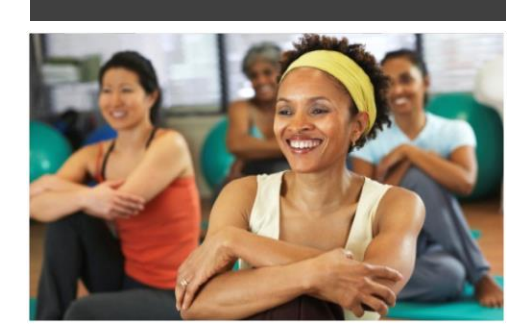

#### Sidebar Setup

The sidebars in this template use simple, single-row tables for the gray-shaded headings and thermometer charts shown below for easy alignment.

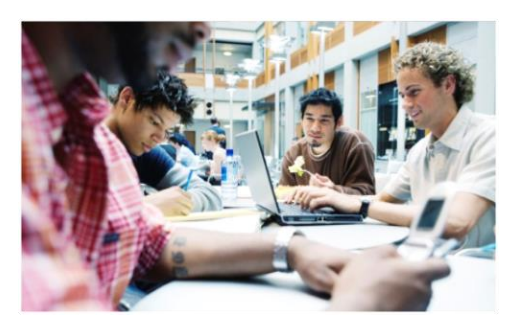

### Add Sidebar Content

Adding content into a column to create a sidebar is no different from adding text. As noted earlier in this template, apply the styles provided for headings, sidebar text, and even pictures to align them quickly and easily.

#### FAST FACTS

# 68%

Learn about these "thermometer charts" in the article at right.

next. So, when you want an article to continue on the next page, just keep typing.

In the case of this placeholder article, it is separated into two placeholder content controls (one on this page and another that starts at the top of the following page) just so that you can still see the layout of the following page while you begin adding your own text on this page. As mentioned on the first page of this template, remember that it might look like the layout is skewed when you replace a long piece of placeholder text by starting to type your own, but it is not. As you add your content, the layout that follows will move down automatically and back into position.

To remove the second placeholder control that starts immediately following this one, just select it and then press any key. You can then continue typing from this page and your text will automatically flow onto the next.

#### Wrap text around images

1. On the **Picture Tools Format** tab, in the Arrange group, click Wrap Text and then select either **Square**, **Tight**, or **Top and Bottom**—depending on how you want the text to wrap.

You might be happy with the default behavior as soon as you do this. Otherwise, continue to step two for customization options.

- 2. To set a specific position or control behavior (such as whether or not the image moves with text), on the **Picture Tools Format** tab, in the **Arrange** group, click **Position** and then click **More Layout Options**.
- **C** On the **Text Wrapping** tab of the **Layout** dialog box, you can set a specific distance from the image for text to wrap and control whether text can wrap on both sides, one side only, or just above and below the image.
- On the **Position** tab of that dialog box, you can set a specific position for the

because text can wrap around a text box just like it can around a picture. Similarly, the orange divider bars that you see on pages containing more than one article are shapes set to wrap text. So, these text boxes and shapes can easily span multiple columns without having to insert a section break or change the number of columns for just that portion of the page.

When you select a text box or a shape, on the **Drawing Tools Format** tab, in the **Arrange** group, you have the same settings for text wrapping and positioning that are described above for wrapping text around pictures.

Note that, because text is set to wrap around the orange divider bars, your article might appear to slip below or above a bar, depending upon length. To adjust the position of a divider bar shape to accommodate the length of your articles, just select the shape and then use the up and down arrow keys on your keyboard to nudge it to the proper position.

The photos in this article that are angled with white borders are "floating" images. That is, they are setup for text to wrap around them—which is why they can span multiple columns in a three-column section. Additionally, as mentioned earlier, the photo of the young woman in the body of this article is set to wrap text so that text will flow around the image as you add your own text.

To select text wrap settings, start by selecting the image and then do the following:

Notice the image of the young woman that's within a text column on the preceding page. The background has been removed from that image to allow text to wrap directly around the subject.

Office 2010 introduced several new and improved picture formatting tools in Word, PowerPoint, and Excel. Among those is the

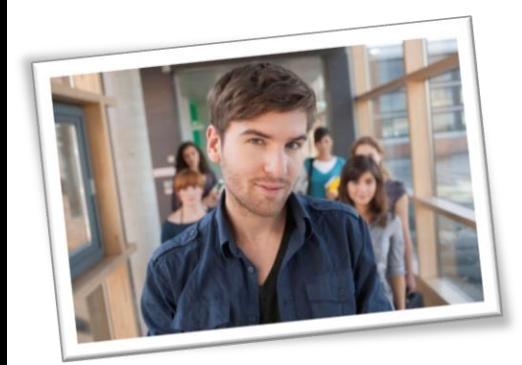

image on the page and select or clear the option to allow the picture to move with text.

#### Adding article titles, bylines, and dividers

The article titles and bylines for this newsletter are created in text boxes. This is Remove Background tool that you can use to remove backgrounds from your own images, similar to the sample image on the preceding page.

To do this in Word, first insert your image into the document (on the **Insert** tab, click **Picture**), and then select it. Then, on the **Picture Tools Format** tab, in the **Adjust** group, click **Remove Background**.

The Remove Background feature automatically displays what it believes to be the central subject of the image. However, it's easy to adjust this if the immediate result is not what you need.

On the **Background Removal** tab, click **Mark Areas to Keep** or **Mark Areas to Remove**

and then drag your mouse pointer in a line across the portion of the image you want to add or remove. When you are finished making adjustments, click **Keep Changes**.

Abico eum, ille et, conventio obruo duis ullamcorper ut, neo demoveo. Vel reprobo:

HEADING 5 Contact Info

# Remove Image Backgrounds

by [Article Author]

## Title Lorem Ipsum Dolor

by [Article Author]

Lorem ipsum dolor sit amet, consectetur adipiscing elit. Nullam sed luctus tellus. Pellentesque in dolor sapien, vitae dictum massa. Donec nunc velit, pretium eu pellentesque eget, mollis vel arcu.

Etiam et mauris ac augue porttitor pretium. Suspendisse vel purus nec erat pellentesque commodo. Aliquam tempus aliquam mauris vel dapibus. Nullam at metus erat, in convallis massa. Aliquam erat volutpat. Praesent ultrices odio in elit fringilla id rutrum mi mattis.

Phasellus sagittis tempus massa, a tempor libero condimentum eu. Morbi ut nisi ante. Duis purus eros, aliquam eu cursus tincidunt, feugiat vitae magna. Etiam sodales consequat nibh, eget rhoncus metus convallis et. Morbi rutrum mollis facilisis. Aenean faucibus sapien erat, eu pharetra arcu.

Phasellus sagittis tempus massa, a tempor libero condimentum eu. Morbi ut nisi ante. Duis purus eros, aliquam eu cursus tincidunt, feugiat vitae magna. Nullam pellentesque, est at consectetur interdum, arcu dolor interdum. Nullam at metus erat, in convallis massa.

Lorem ipsum dolor sit amet, consectetur adipiscing elit. Nullam sed luctus tellus. Pellentesque in dolor sapien, vitae dictum massa. Donec nunc velit, pretium eu pellentesque eget, mollis vel arcu.

Etiam et mauris ac augue porttitor pretium. Suspendisse vel purus nec erat pellentesque commodo. Aliquam tempus aliquam mauris vel dapibus. Nullam at metus erat, in convallis massa. Aliquam erat volutpat. Praesent ultrices odio in elit fringilla id rutrum mi mattis.

Aenean vitae lorem dui. Morbi tempus lacinia nisi, vel scelerisque nibh facilisis id. Integer urna tortor, ullamcorper aliquet viverra non, mollis sed dolor.

Phasellus sagittis tempus massa, a tempor libero condimentum eu. Morbi ut nisi ante. Duis purus eros, aliquam eu cursus tincidunt, feugiat vitae magna. Etiam sodales consequat nibh, eget rhoncus metus convallis et. Morbi rutrum mollis facilisis.

Aenean faucibus sapien erat, eu pharetra arcu.

Phasellus sagittis tempus massa, a tempor libero condimentum eu. Morbi ut nisi ante. Duis purus eros, aliquam eu cursus tincidunt, feugiat vitae magna. Nullam pellentesque, est at consectetur interdum, arcu dolor interdum. Nullam at metus erat, in convallis massa.

Nullam at metus erat, in convallis massa. Aliquam erat volutpat. Praesent ultrices odio in elit fringilla id rutrum mi mattis.

Lorem ipsum dolor sit amet, consectetur adipiscing elit. Nullam sed luctus tellus. Pellentesque in dolor sapien, vitae dictum massa. Donec nunc velit, pretium eu pellentesque eget, mollis vel arcu.

Etiam et mauris ac augue porttitor pretium. Suspendisse vel purus nec erat pellentesque commodo. Aliquam tempus aliquam mauris vel dapibus. Nullam at metus erat, in convallis massa. Aliquam erat volutpat. Praesent ultrices odio in elit fringilla id rutrum mi mattis.

Aenean vitae lorem dui. Morbi tempus lacinia nisi, vel scelerisque nibh facilisis id. Integer urna tortor, ullamcorper aliquet viverra non, mollis sed dolor.

Phasellus sagittis tempus massa, a tempor libero condimentum eu. Morbi ut nisi ante. Duis purus eros, aliquam eu cursus tincidunt, feugiat vitae magna. Etiam sodales consequat nibh, eget rhoncus metus convallis et. Morbi rutrum mollis facilisis. Aenean faucibus sapien erat, eu pharetra arcu.

Etiam et mauris ac augue porttitor pretium. Suspendisse vel purus nec erat pellentesque commodo. Aliquam tempus aliquam mauris vel dapibus. Nullam at metus erat, in convallis massa. Aliquam erat volutpat. Praesent ultrices odio in elit fringilla id rutrum mi mattis.

Nullam at metus erat, in convallis massa. Aliquam erat volutpat. Praesent ultrices odio in elit fringilla id rutrum mi mattis. Aliquam tempus aliquam mauris vel dapibus.

#### AROUND TOWN

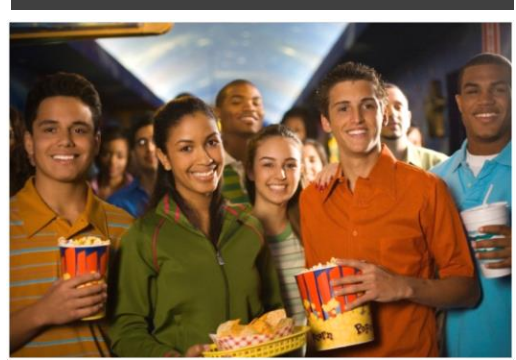

#### Lorem Ipsum

Nulla semper orci id leo adipiscing at pulvinar ante porta. In quis orci orci, sed pellentesque dui. Aliquam nec cursus augue. Sed est massa, ullamcorper vitae gravida ut. Curabitur pretium eleifend lectus, at faucibus lectus

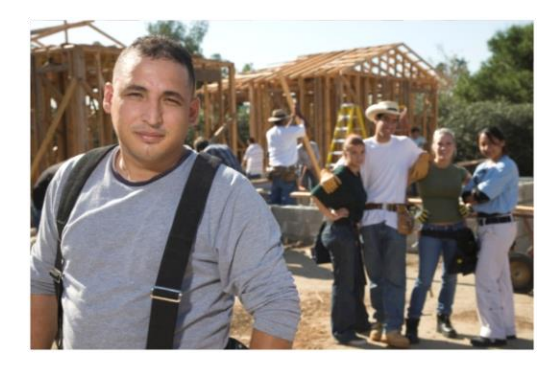

#### Dolor Sit Amet

Nulla semper orci id leo adipiscing at pulvinar ante porta. In quis orci orci, sed pellentesque dui. Aliquam nec cursus augue. Sed est massa, ullamcorper vitae gravida ut. Curabitur pretium eleifend lectus, at faucibus lectus

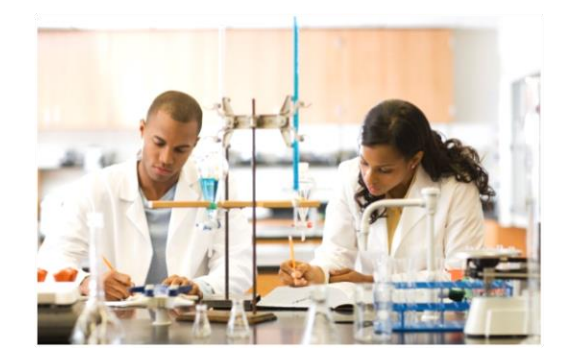

#### Lorem Ipsum

Nulla semper orci id leo adipiscing at pulvinar ante porta. In quis orci orci, sed pellentesque dui. Aliquam nec cursus augue. Sed est massa, ullamcorper vitae gravida ut. Curabitur pretium eleifend lectus, at faucibus lectus

# Title Lorem Ipsum

Lorem ipsum dolor sit amet, consectetur adipiscing elit. Nullam sed luctus tellus. Pellentesque in dolor sapien, vitae dictum massa. Aenean vitae lorem dui. Morbi tempus lacinia nisi, vel scelerisque nibh facilisis id. Integer urna tortor, ullamcorper aliquet viverra non, mollis sed dolor.

Donec nunc velit, pretium eu pellentesque eget, mollis vel arcu.

Suspendisse vel purus nec erat pellentesque commodo. Aliquam tempus aliquam mauris vel dapibus. Nullam at metus erat, in convallis massa. Aliquam erat volutpat. Praesent ultrices odio in elit fringilla id rutrum mi mattis.

Duis purus eros, aliquam eu cursus tincidunt, feugiat vitae magna. Etiam sodales consequat nibh, eget rhoncus metus convallis et. Morbi rutrum mollis facilisis. Aenean faucibus

Morbi tempus lacinia nisi, vel scelerisque nibh facilisis id. Integer urna tortor, ullamcorper aliquet viverra non, mollis sed dolor. Etiam sodales consequat nibh, eget rhoncus metus convallis et.

Phasellus dignissim nulla at diam fermentum in sollicitudin sem condimentum. Pellentesque condimentum diam et sem rhoncus semper sed at libero. Aenean condimentum, lorem vel faucibus pellentesque, quam nunc lacinia augue, vel sagittis dolor ipsum vitae velit. Ut feugiat odio ac dolor iaculis consequat. Praesent sed lacus ante. Nullam pretium commodo libero, at congue sapien dignissim a. Cum sociis natoque penatibus et magnis dis parturient montes, nascetur ridiculus mus. In hac habitasse platea dictumst. Vestibulum ante ipsum primis in faucibus orci luctus et ultrices posuere cubilia Curae; Ut fermentum sem non metus faucibus blandit. Sed placerat bibendum fermentum.

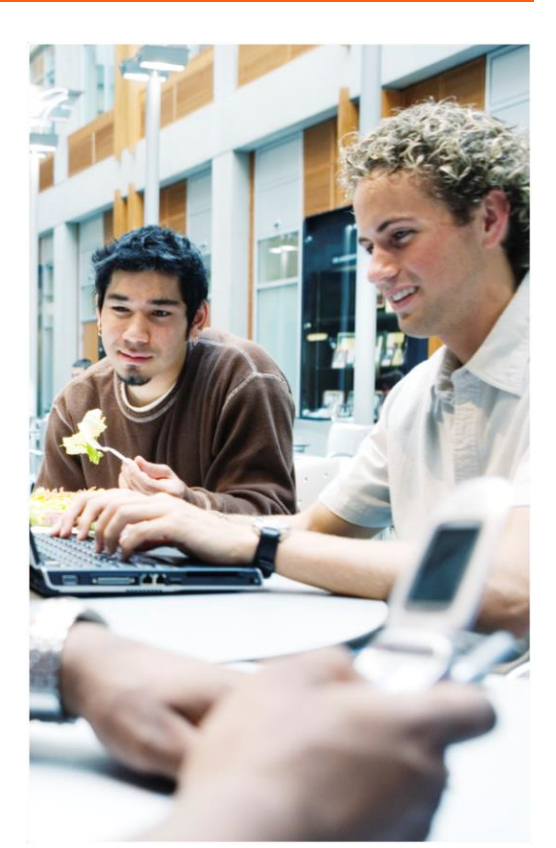

# Title Subtitle

[Street Address] [City, ST ZIP Code]

> [Addressee] [Street Address] [City, ST ZIP Code]